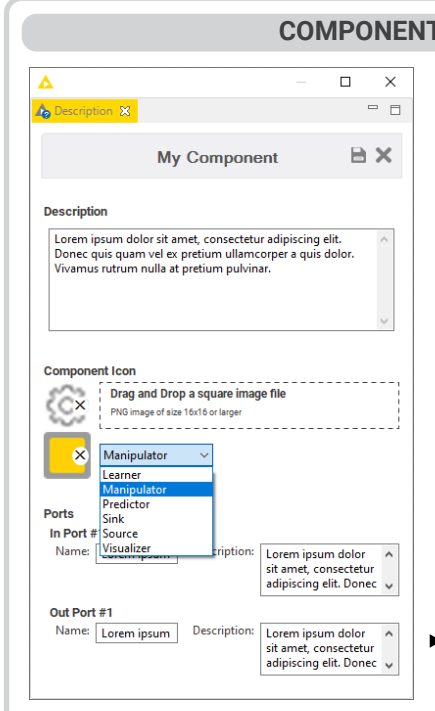

**E-Books**: KNIME Advanced Luck covers advanced features & more. Practicing Data Science is a collection of data science case studies from past projects. Both available at knime.com/knimepress

**KNIME Blog:** Engaging topics, challenges, industry news, & knowledge nuggets at knime.com/blog

**E-Learning Courses**: Take our free online self-paced courses to learn about the different steps in a data science project (with exercises & solutions to test your knowledge) at www.knime.com/knime-self-paced-courses

**KNIME Hub:** Browse and share workflows, nodes, and components. Add ratings, or comments to other workflows at hub.knime.com

**KNIME Forum:** Join our global community & engage in conversations at forum.knime.com

**KNIME Server:** For team-based collaboration, automation, management, & deployment check out

KNIME Server at www.knime.com/knime-server

**CONFIGURATION DESCRIPTION**

Creates a list of options of type String for a menu Single Selection or radio buttons. Define options in the Configuration configuration dialog together with the selected  $\frac{1}{2\pi}$ default value. This node produces the value of the selected option, which can be used inside the  $\overline{\phantom{0}}$ component to configure other node settings. Creates a boolean selection for an Booelan Configuration enabled/disabled flag (1/0) in the form of a  $\mathbb{Q}'_{\bullet}$ checkbox. This node produces the value of the selected option in a flow variable at its output port. Usually adopted to configure switch nodes  $\overline{\bigcirc}$ and trigger different component modes. Column Filter Configuration Selects the columns of the component input table. Set the node to include or exclude all  $\blacktriangleright$   $\frac{1}{2}$ columns by default. Useful to remove columns that the component should not use  $\bullet$ in its execution. Creates a string flow variable for configuring

> **Create:** To create a component multiple-select all the nodes you want to encapsulate in the component. Now right-click the selection and select "Create Component".

**Open View**: After executing a component that contains a Widget or View node, you can open its interactive view. In the opened composite view, interactivity across the single views and widgets nodes in the component is activated by default: visualizations sharing the same input table are usually connected via selection and filter events.

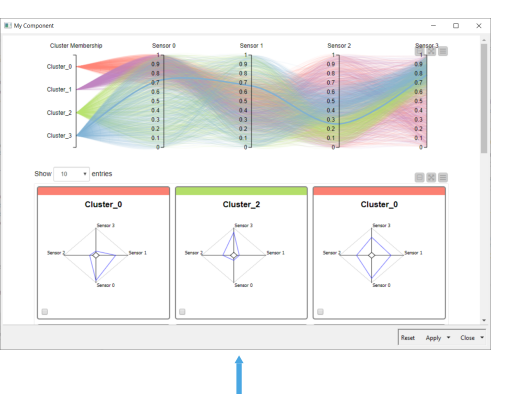

**Configure**: If you included a Configuration node in the component, open the configuration dialog. Change the component settings here before executing, just like any KNIME node.

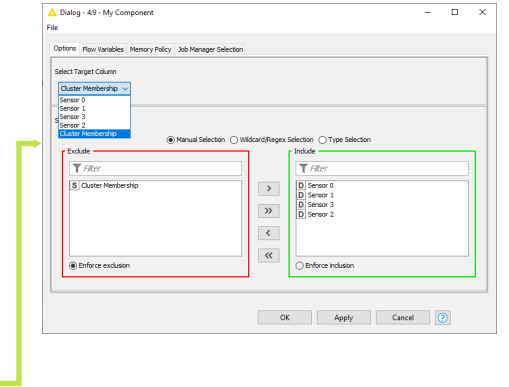

other nodes inside the component. Pick a Configuration default value so that the user understands how  $\Box$ this component setting works. The string flow variable is useful to determine how to rename 000 the component output columns or for text

displayed in the component's composite view.

Trains classification models and Model Monitor View outputs the best one in an automated fashion. The  $\sqrt{2}$ component adopts Integrated Deployment to capture the  $\overline{\phantom{0}}$ 

end-to-end process as an optimized workflow. Measure Fractional

### **WIDGET NODES** Image Output Widget Displays an SVG or PNG image in the composite view of the component. The static image can be displayed in different pixel sizes and it usually comes from a Table to Image node connected to this widget. Creates a slider to filter data to only include rows Interactive Range Slider Filter Widget with values in the selected column within the specified range. The slider can interact with most of the other views inside the component when  $\overline{\bullet}\bullet\bullet$ connected to its output. Text Output Widge Creates a paragraph of either free, preformatted, or HTML text. This widget is useful to show styled text. in the component composite view, guiding the user on how to interact with other widget and views. Creates a list of selectable columns from the input data table in the form of a menu or radio buttons.  $\blacktriangleright$   $\exists \mathbf{1}$ The node produces the name of the selected column in a flow variable at its output port. 000 Offers a button to be placed in the composite view Refresh Button Widget to trigger workflow execution. When clicked, the

**Visualizations Example:** Animated Bar Chart Visualizes a bar chart changing

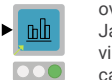

nodes after this widget re-execute and if any of them are widgets or views they are also updated.

to extract the main textual content from a web page to analyze online trends for Search Engine Optimization (SEO).

Displays one tile/card per row. Useful to browse information row after row esp. when displaying image or text data. It can automatically publish and subscribe to interactive events when it shares the same input with other views and/or interactive widgets in the component.

# **VIEW NODES**

Displays one curve for every row and one parallel axis for each included column, both numerical and categorical. Useful to explore data points over several dimensions, looking for interesting patterns. It can automatically publish and subscribe to interactive events when it shares the same input with other views and/or interactive

widgets in the component.

Displays a curve for each selected column on the y axis. The x axis in between the curves is based on another column or the RowID. This view comes from the KNIME Plotly Integration, a JavaScript based open source visualization library.

Offers a code editor for JavaScript to implement a custom view. Optionally feed in data to visualize it based on your implementation. The node offers checkboxes for a few dependencies (d3.js, ..) as well as a CSS editor.

# **SCRIPTED COMPONENTS**

Offers a code editor for R to process a KNIME table. KNIME executes the R installation configured either in the node settings and/or in KNIME Preferences. More nodes with different ports are available from the KNIME

Interactive R Statistics Integration Offers a code editor for Python to process any number and type of inputs into outputs: three dots on the outside of the node means you can add ports. KNIME executes the Python installation configured either in the node settings and/or in KNIME Preferences.

The owner of the shared component can edit its new location on the KNIME Explorer. After editing, KNIME can update the shared component instances in other workflows. If you are using someone else's shared component you can still edit it, but first you need to break the link: note that then you won't be able to get updates anymore.

Automatically installs the Conda environment necessary for your component to execute the downstream R/Python nodes. The environment usually includes the R/Python installation plus precise versions of the libraries. Useful to share scripted components with the necessary dependencies. Requires installation of Anaconda or Miniconda and minimal configuration in KNIME Preferences.

Component builders can optionally implement component functionalities through coding. KNIME supports a number of coding frameworks as well as ways to ship dependencies with the component.

## **ERROR HANDLING**

Fails on purpose when a certain condition is met. A custom error message appears on the node and on the outside of the component. Use it to detect whether the input or configurations of the component satisfy minimum requirements and provide the user with an intuitive message on .<br>what should be fixed after making the component fail on purpose.

### **Resources**

# SARIMA Learner  $\Box$ 000

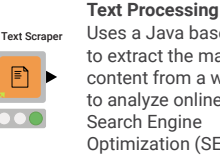

Molecular Properties Filter 000

Generic JavaScript View  $\overline{\mathsf{u}}$ s 

R Snippe  $\boxed{\mathbb{R}}$  $\bullet\bullet\bullet$ 

**Python Scrip** 

 $\bullet$ 

 $\bullet$ 

**Automation Example:**

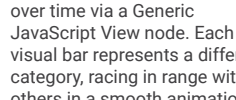

visual bar represents a different category, racing in range with the others in a smooth animation.

## **Data Manipulation Example:**

# A series of transformations have

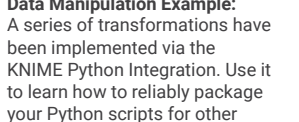

KNIME users.

**Guided Analytics Example:**

### Once a classifier model is trained and deployed, it can be monitored. The component generates a chart with performance over time and controls for re-training of the model.

**Finance Analytics Example:** Computes the fraction of the year of the difference between two dates, similar to the YEARFRAC function in

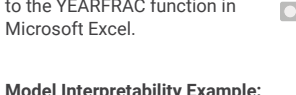

# **Model Interpretability Example:** Computes and visualizes

global feature importance for an input model with four available model-agnostic XAI techniques.

# **Text Processing Example:** Uses a Java based library seasonal or cyclic patterns.

**Time Series Example:** Trains in Python a SARIMA (Seasonal ARIMA) model. This model is a powerful option when designing forecasts on data with

# Selects a subset of molecules based on

**Life Sciences Example:** molecular properties via RDKit nodes. The Interactive

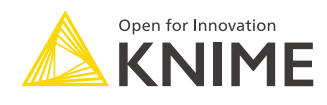

View depicts the properties and structural formula of the selected molecules.

**VERIFIED COMPONENTS**

**Verified Components** behave like actual nodes and are regularly released on the KNIME Hub. Browse them all at

knime.com/verified-component. Each new component is assigned to one of the 9 categories, represented by a color and symbol.

# **FLOW VARIABLE FILTER**

Filters the flow variables at the input and output of the component. Double-click the Input and Output ports inside the component to access a dialog. By default, flow variables pre-existing upstream of the component input cannot be used inside. Similarly, by default, flow variables generated within the component cannot be used downstream of the component output.

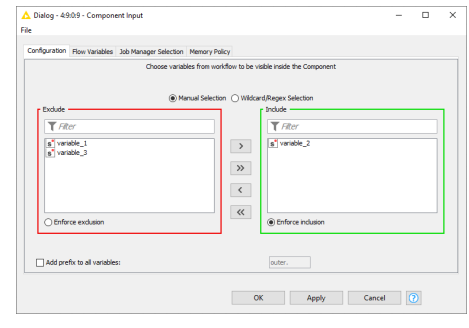

# **COMPOSITE VIEW LAYOUT**

Column Sele<br>Widget

 $\bullet$ 

口

000

 $\overline{\phantom{a}}$ 

000

By default KNIME stacks views and widgets from top to bottom in the composite view. Access the Composite View Layout tab via the Node Usage Layout panel from inside the component. Define the layout of the composite view with tables: reset/clear the current layout (top left buttons); drag rows from the left; add columns using "+"; drag the views/widgets on the left into the empty structure. Optionally set the ratio or pixel sizes of individual views/widgets via the gear button.

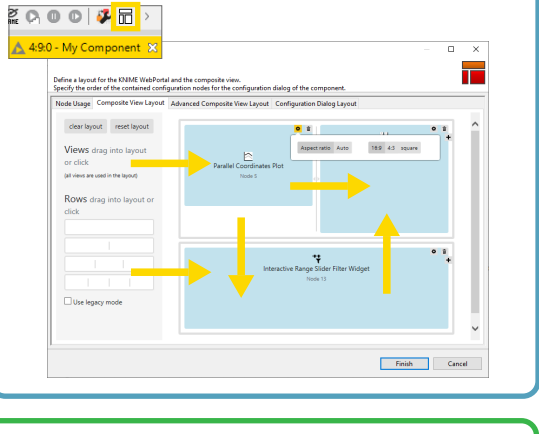

## **DIALOGUE LAYOUT PANEL**

The component dialog stacks one setting for each configuration node in the component. From inside the component, select the Node Usage and Layout icon from the top toolbar. In the panel select the Configuration Dialog Layout tab. Drag and drop tiles to change the component settings based on sequential steps the user should follow, from top to bottom.

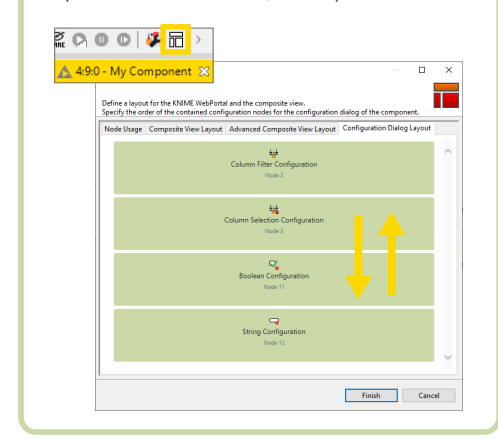

### **COMPONENTS DESCRIPTION**

## **SHARED COMPONENTS**

To share a component choose the destination for the shared component in the window that opens. Now the component is shared and it can only be edited in its new location: A green arrow appears on top of the component to represent the link between the instance and the shared component in the KNIME Explorer. The link can be of relative

# type when the component is shared locally.

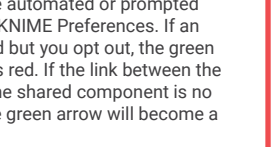

Components can be reused as your personal customized KNIME nodes or they can also be shared with others via KNIME Hub and KNIME Server.

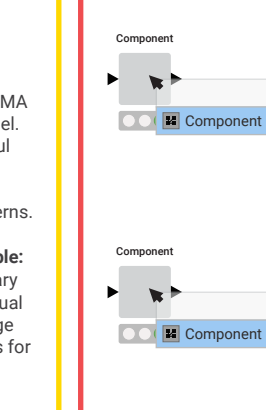

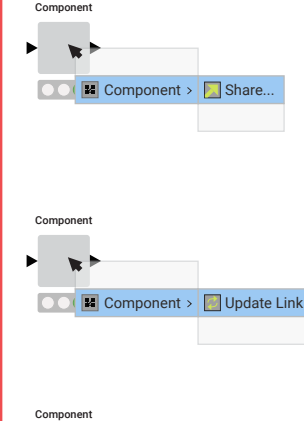

**COMPUTER** Component > 2 Disconnect Link

Manual update is useful to make sure your component is still up to date. A check for updates can be automated or prompted based on your KNIME Preferences. If an update is found but you opt out, the green arrow becomes red. If the link between the instance and the shared component is no longer valid the green arrow will become a red cross.

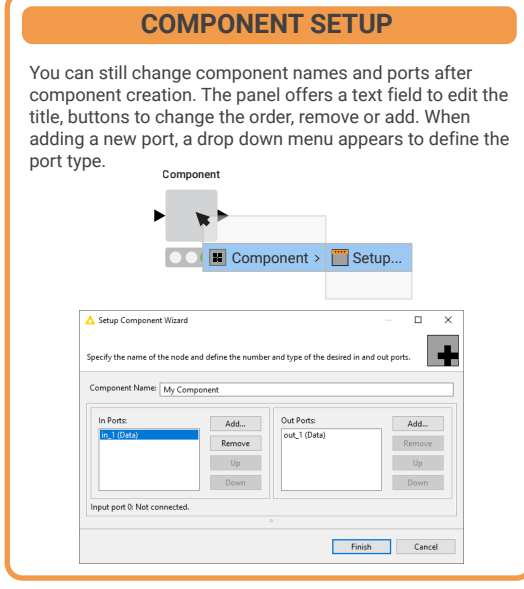

**Description**: Provides the text describing the use case, requirements, licensing and copyrights, disclaimers, and any other extra information you would like to add. **Icon**: Drag and drop a PNG 16x16 px from your local

Documents the purpose and usage of the component and defines the appearance of the component. To access and edit the component description, open the Description panel from inside the component and select the empty canvas.

file system. The icon will appear on the component, giving it a unique look.

**Color**: Usually the color of nodes and components is associated with a precise category. Pick the category that best fits your use case: The selected color appears behind the logo.

**In/Out Ports**: Describe the ports requirements here. For example: What kind of input column types are supported? Are there new rows/columns in the output? Does the input/output connect only to a precise other node or component?

String

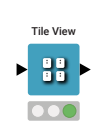

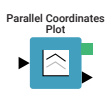

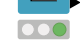

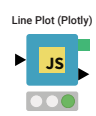

AutoML

 $\blacktriangleright$   $\heartsuit$ 

000

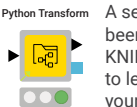

Configure **Options**: The component description also lists all the settings available inside the component dialog. To add text describing the settings usage open each configuration 000 node dialog and enter it there node by node.

Global Feature Importance

 $\blacksquare$ 

000

 $\sqrt{2}$ 

 $\overline{\bullet\bullet\bullet}$ 

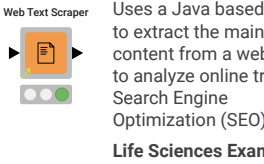

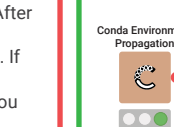

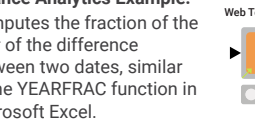

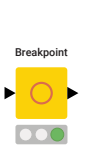

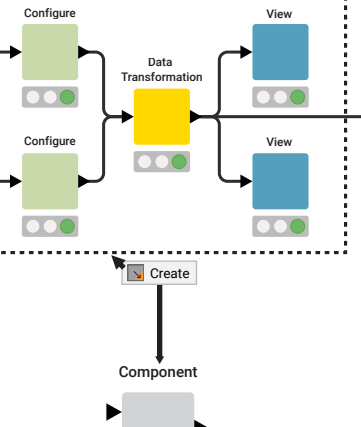

.....................................

**Q** Open View **Configure** 

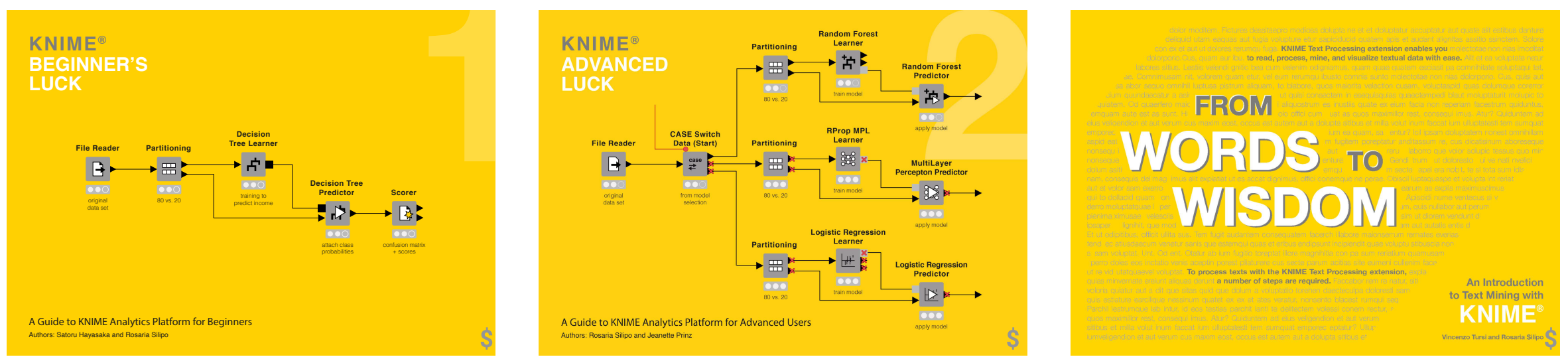

Extend your KNIME knowledge with our collection of books from KNIME Press. For beginner and advanced users, through to those interested in specialty topics such as topic detection, data blending, and classic solutions to common use cases using KNIME Analytics Platform - there's something for everyone. Available for download at www.knime.com/knimepress.

# KNIME Press

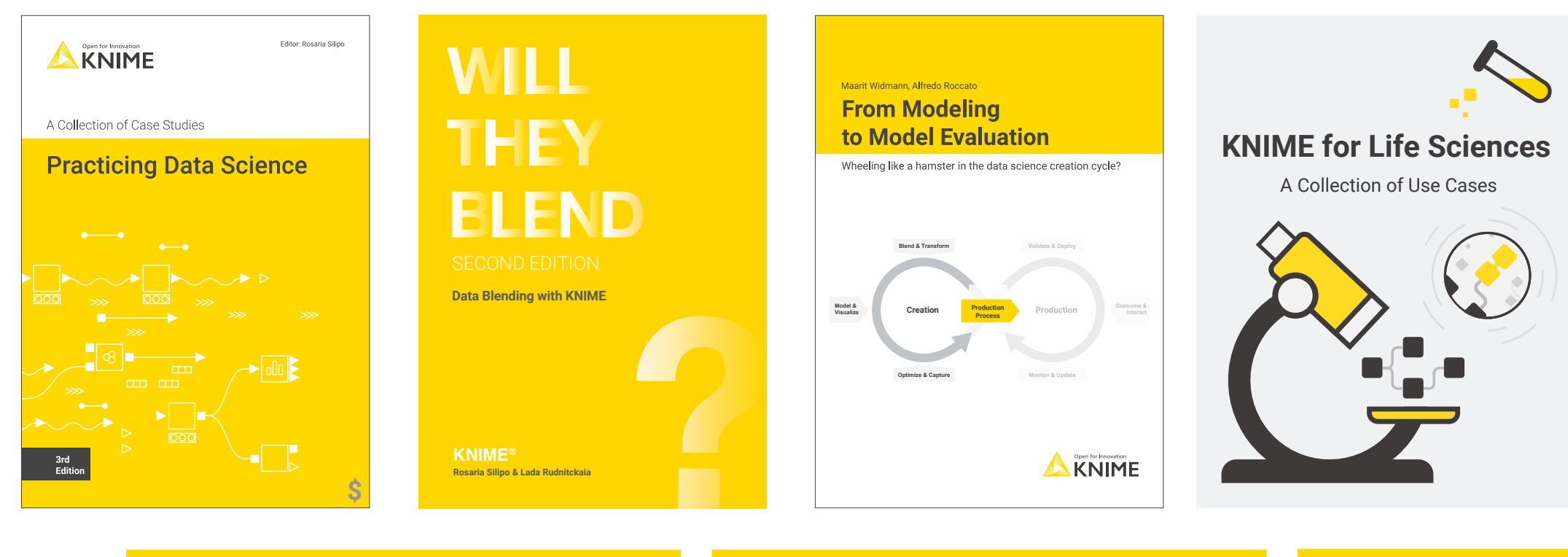

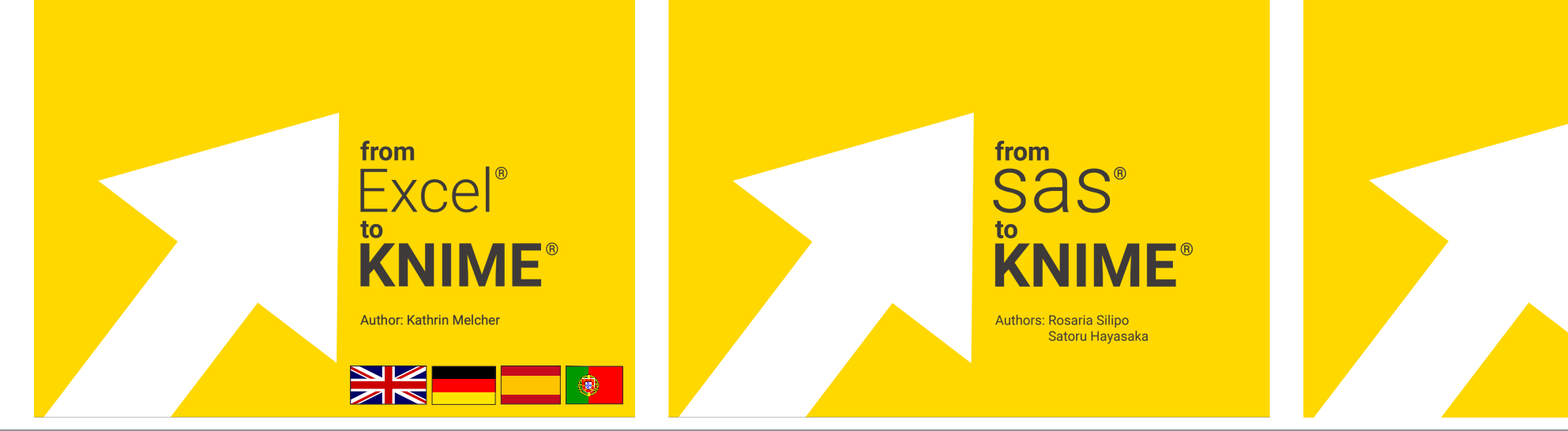

© 2022 KNIME AG. All rights reserved. The KNIME® trademark and logo and OPEN FOR INNOVATION® trademark are used by KNIME AG under license from KNIME GmbH, and are registered in the United States. KNIME® is also registered

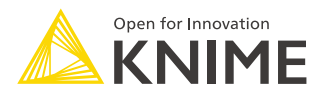

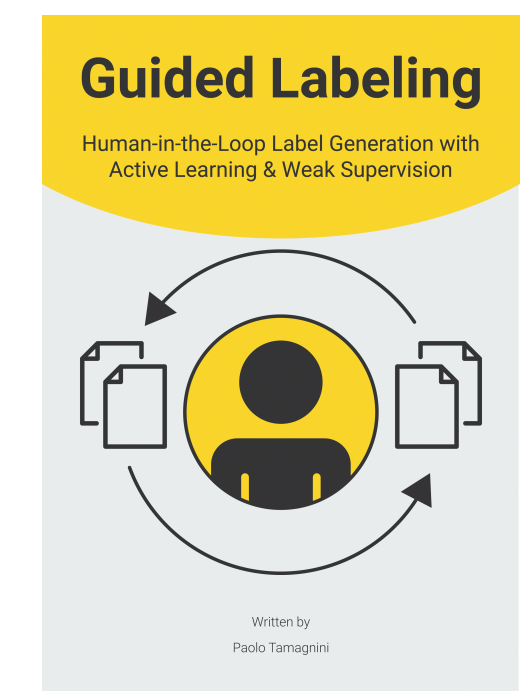

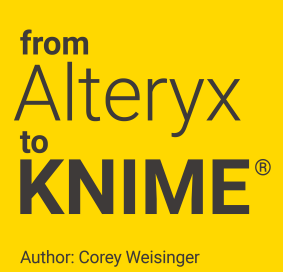